# **校務行政系統學生自訂帳號 相關模組與新北校園通介紹**

報告人:碧華國小資訊組長 邱昭士 日期:112年8月17日

### 校務行政系統登入方式

間接從親師生平台登入(最佳方式) 直接從校務行政系統登入 由人事主任建立教職員工帳號。 老師已有新北市校務行政系統帳號,從他校轉 入,卻無法登入系統?

◆還原該師的密碼,重新用「身分證字號」當密 碼,登入系統,再更改密碼。

## 校務行政系統操作介面

### 舊版:

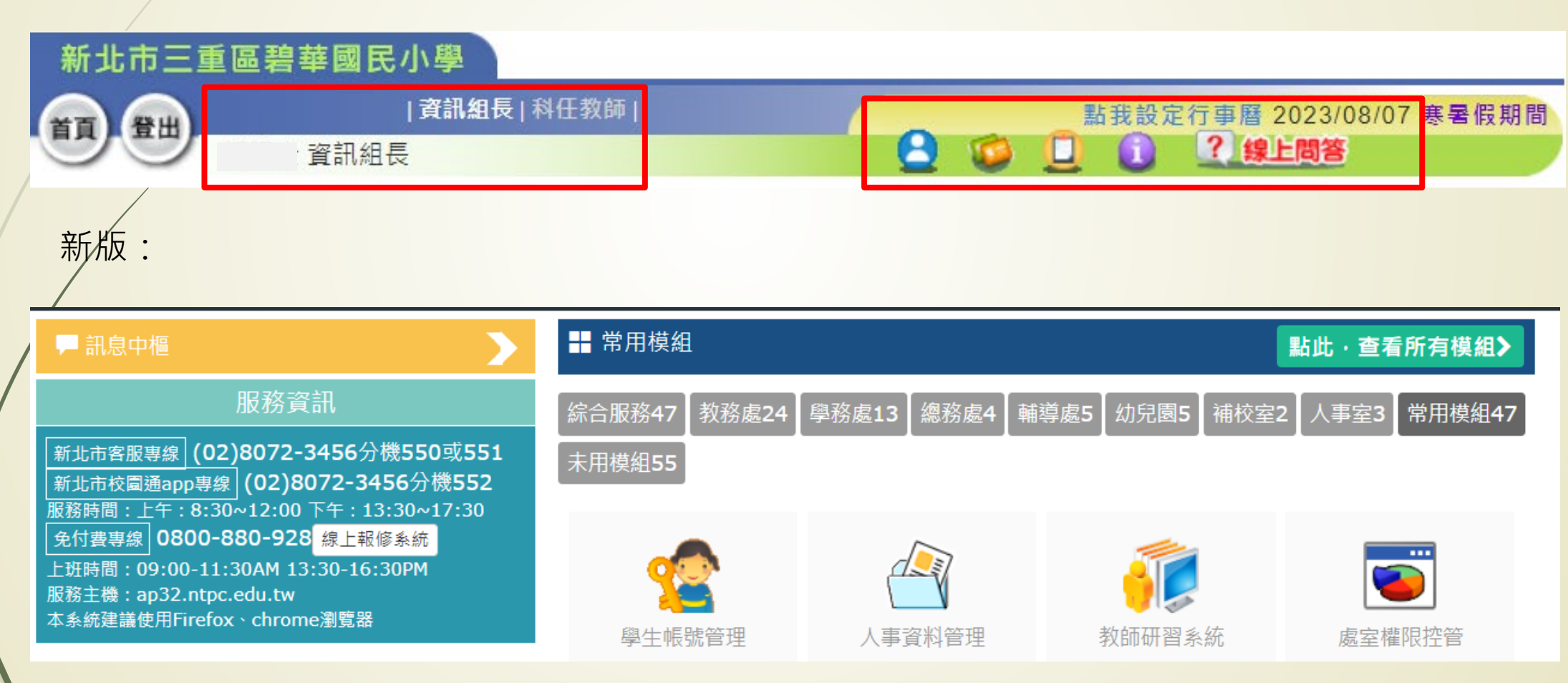

# 校務行政系統操作介面

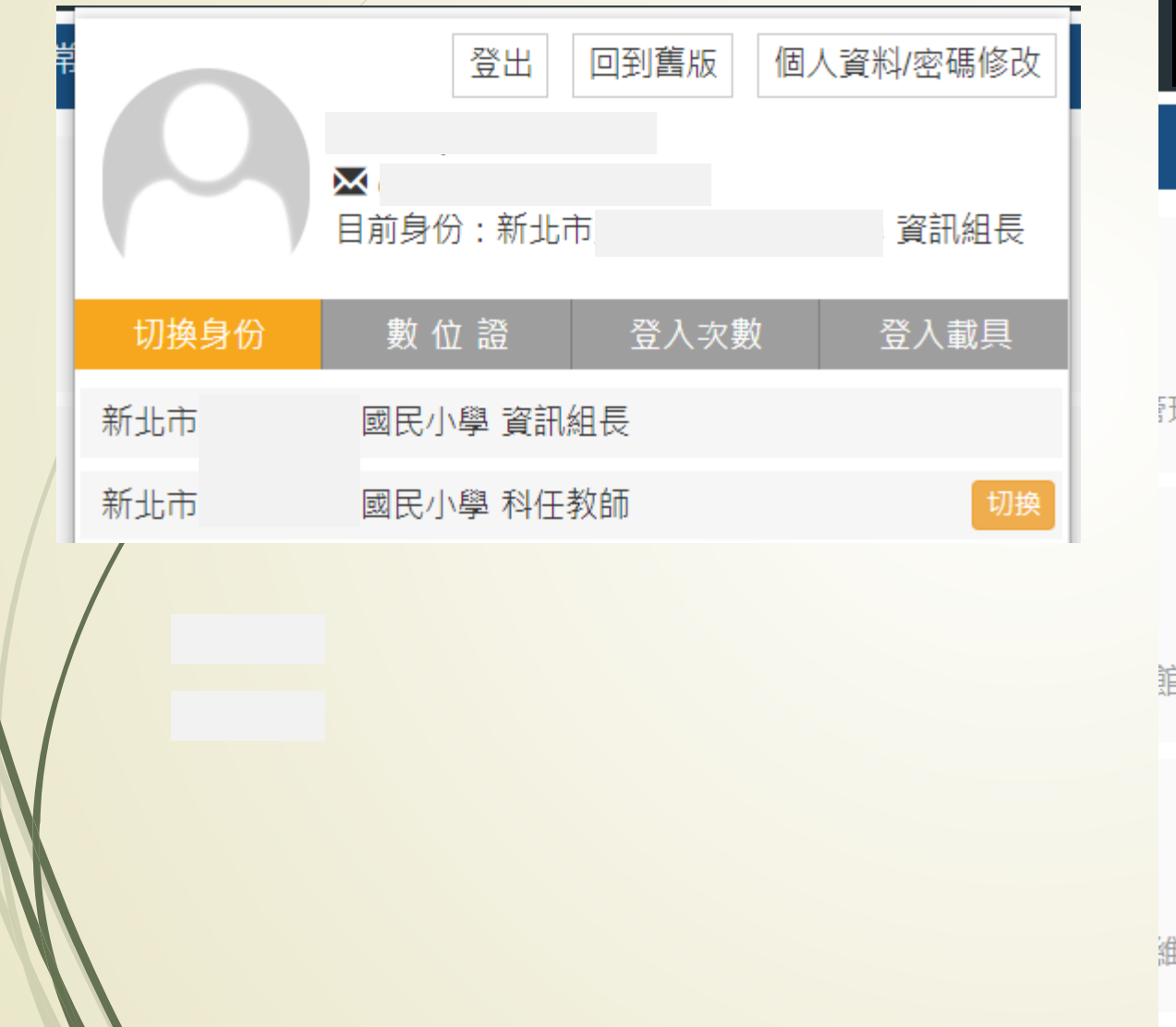

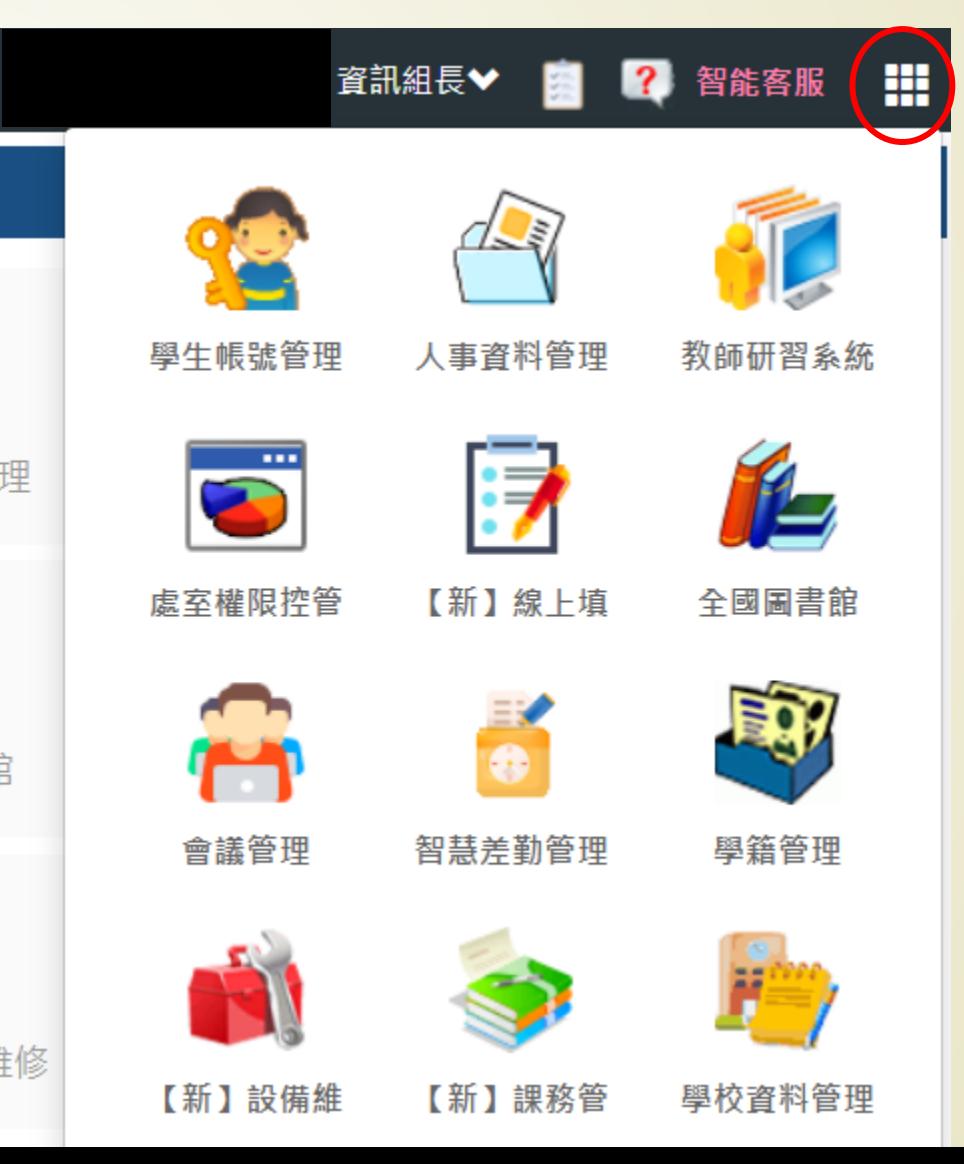

## 新舊版切換

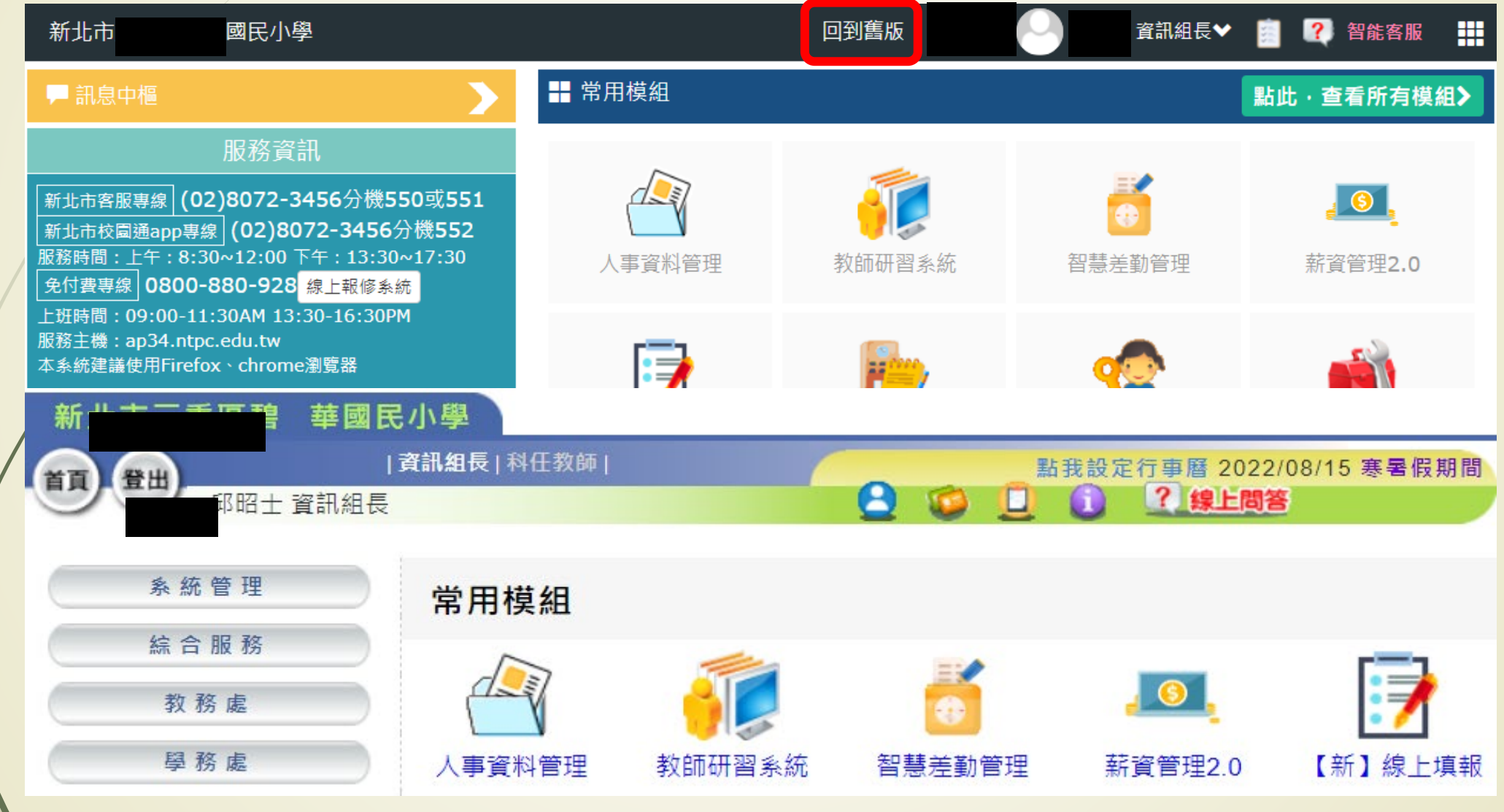

### 學生帳號管理→帳號管理

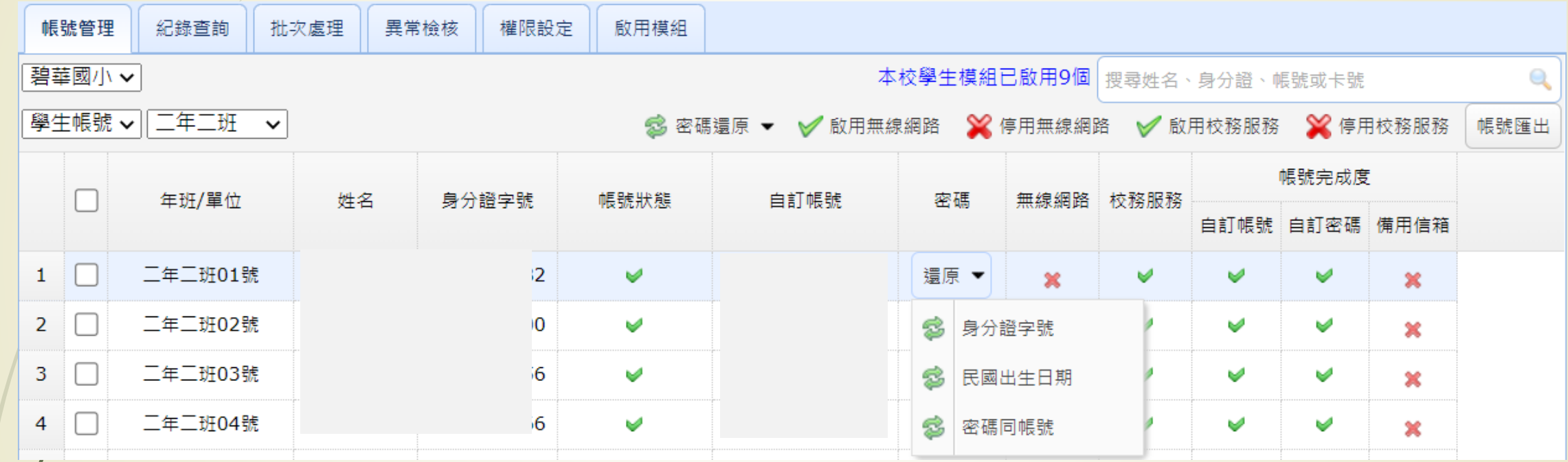

### 學生自訂帳號建置

導師協助學生建立自訂帳號。 匯出學生資料,含學生班級、座號、姓名、 學號、生日、身分證字號。 將學生的自訂帳號及密碼加到此電子檔。 提供電子檔給老師,方便老師在幫學生建 立自訂帳號時,能直接複製、貼上。

## 自訂帳號步驟1

連結至校務行政系統 (https://esa.ntpc.edu.tw) · 點選登入,並於帳號及 密碼欄位輸入您的身分 證字號(字母大寫), 輸入完成後點選確定。

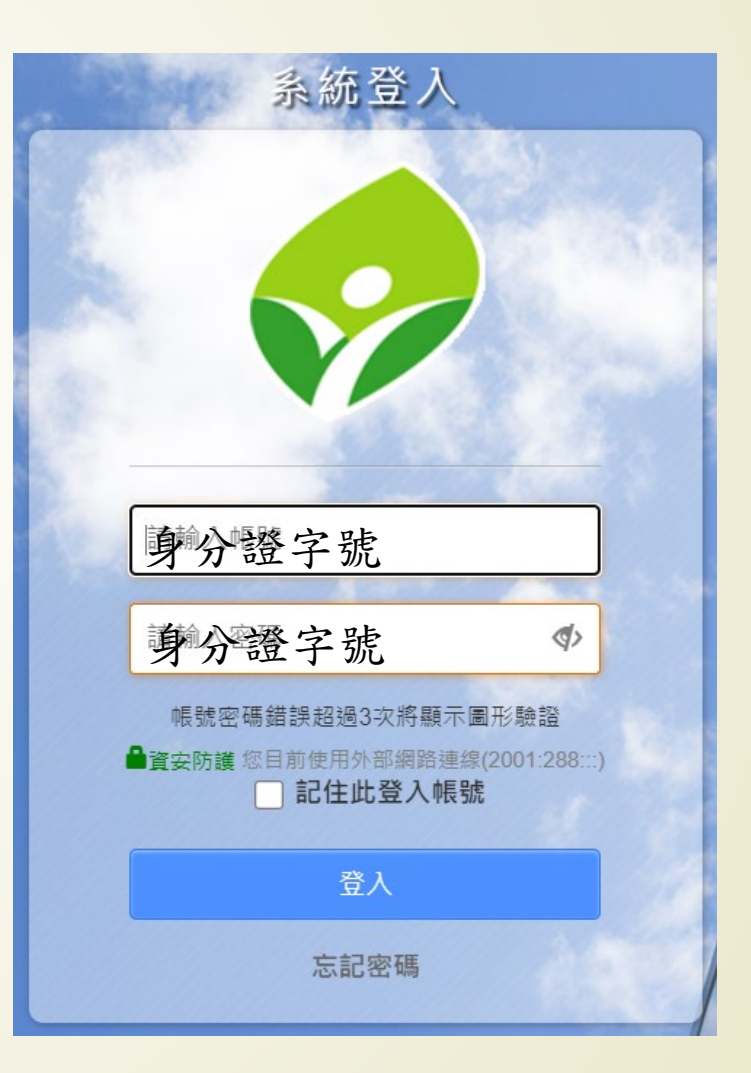

### 自訂帳號步驟2

輸入您欲自訂要的帳號, 此帳號會取代身分證字 號,作為您日後登入使 用之帳號,並請輸入生 日作為忘記密碼時之驗 證。

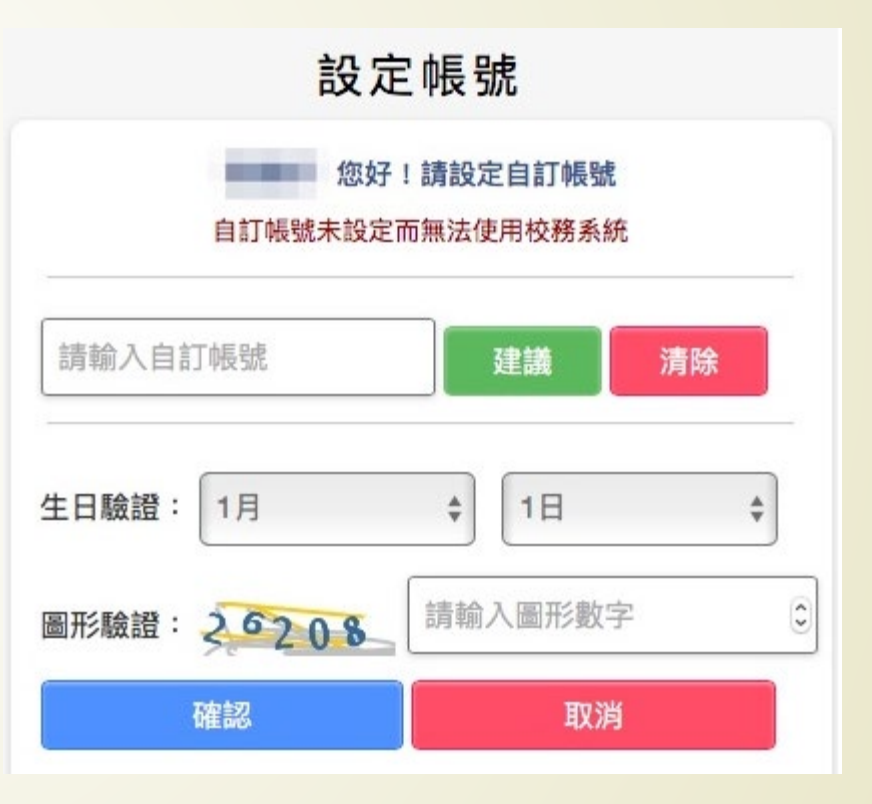

### 自訂帳號注意事項

- 個人帳號僅開放一次輸入權限,一經設定不得修改。 建議您輸入經常使用帳號,方便記憶。若您所輸入的帳 號已被其他人登記使用,系統會提醒您帳號重覆,請另 外輸入其他帳號。
- ■帳號長度限制為3-15個英數字,第一個字元必須為小寫 英文字母a-z,其餘字元僅接受小寫英文字母a-z及阿拉 伯數字0-9,不接受特殊符號(如#\$%@等)。
- ■[校務行政系統自訂帳號、密碼重設申請表](https://mis.ntpc.edu.tw/p/405-1001-1250,c9.php?Lang=zh-tw) (110.9.19更 <u>新)</u>

## 申請家長帳號

### 家長如何申請?

使用學生帳號登入校務行政系統[\(https://esa.ntpc.edu.tw](https://esa.ntpc.edu.tw/))。

登入成功後,點選「家長人事管理」。

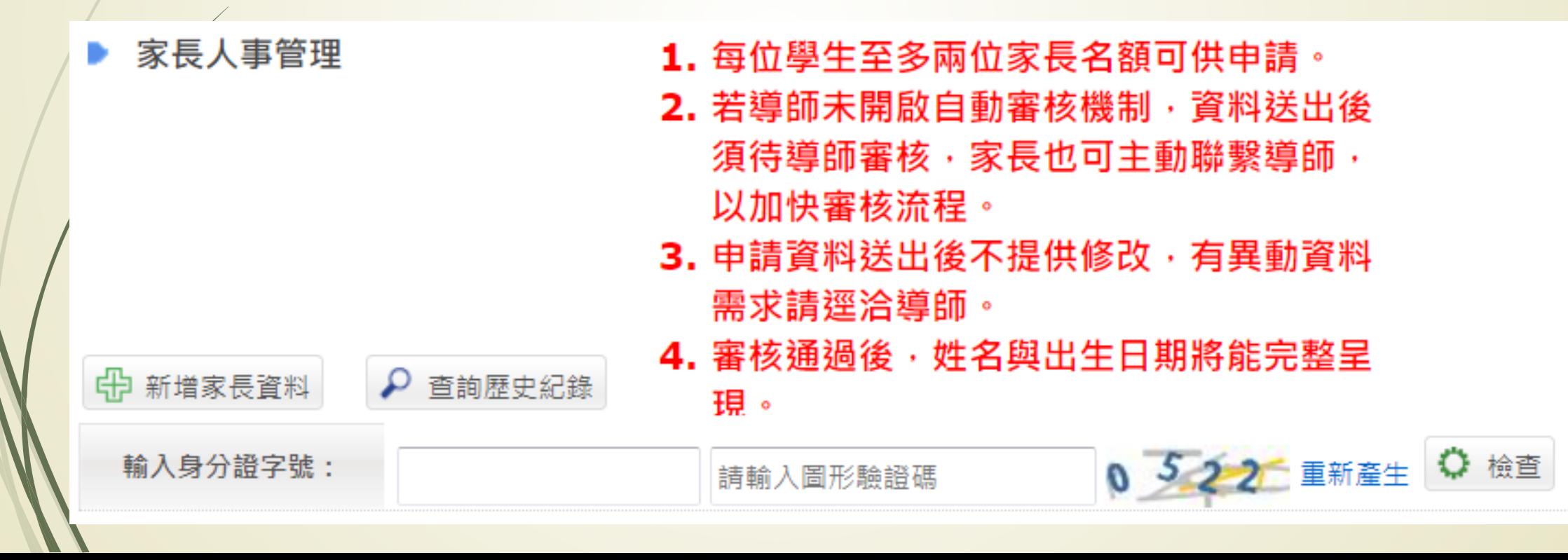

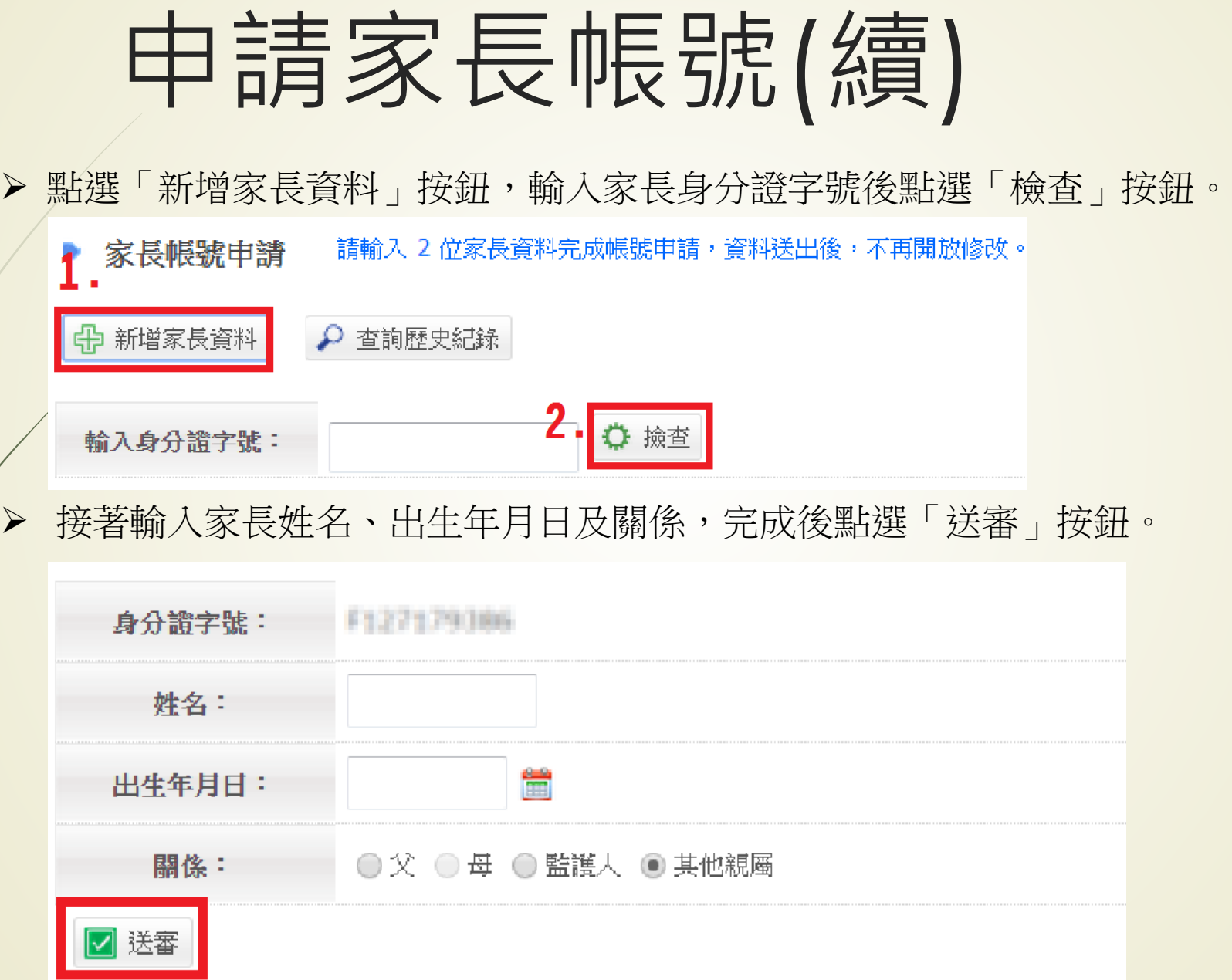

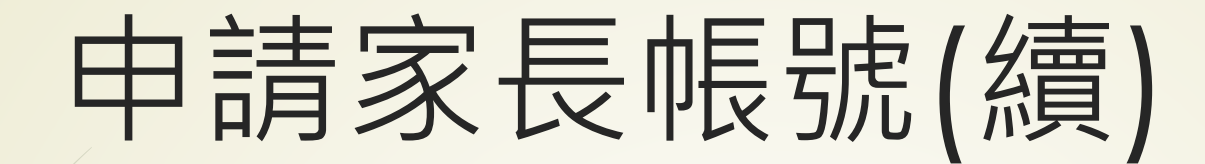

### 教師如何審核?

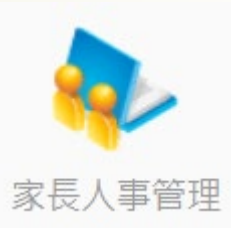

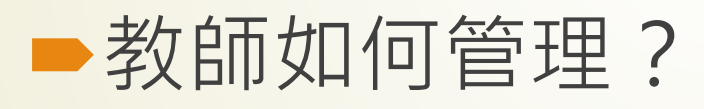

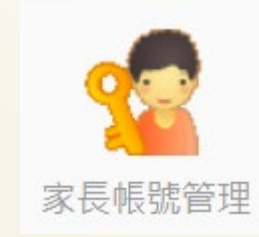

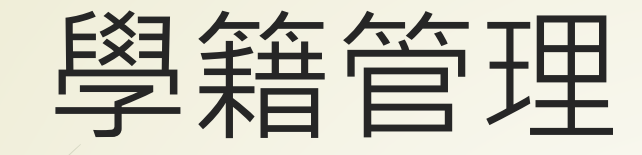

### 新北校園通學生家長行動電 話註冊:

- 學生學籍/**家庭資料**:父親、母親、 監護人1、監護人2的姓名欄位及 行動電話欄位為必填!
- /**其它聯絡人**:填妥姓名與手機號碼, 也可註冊為學生家長。
- 姓名欄位及行動電話欄位缺一不可, 一組手機號碼,可不限設備數量綁 定。

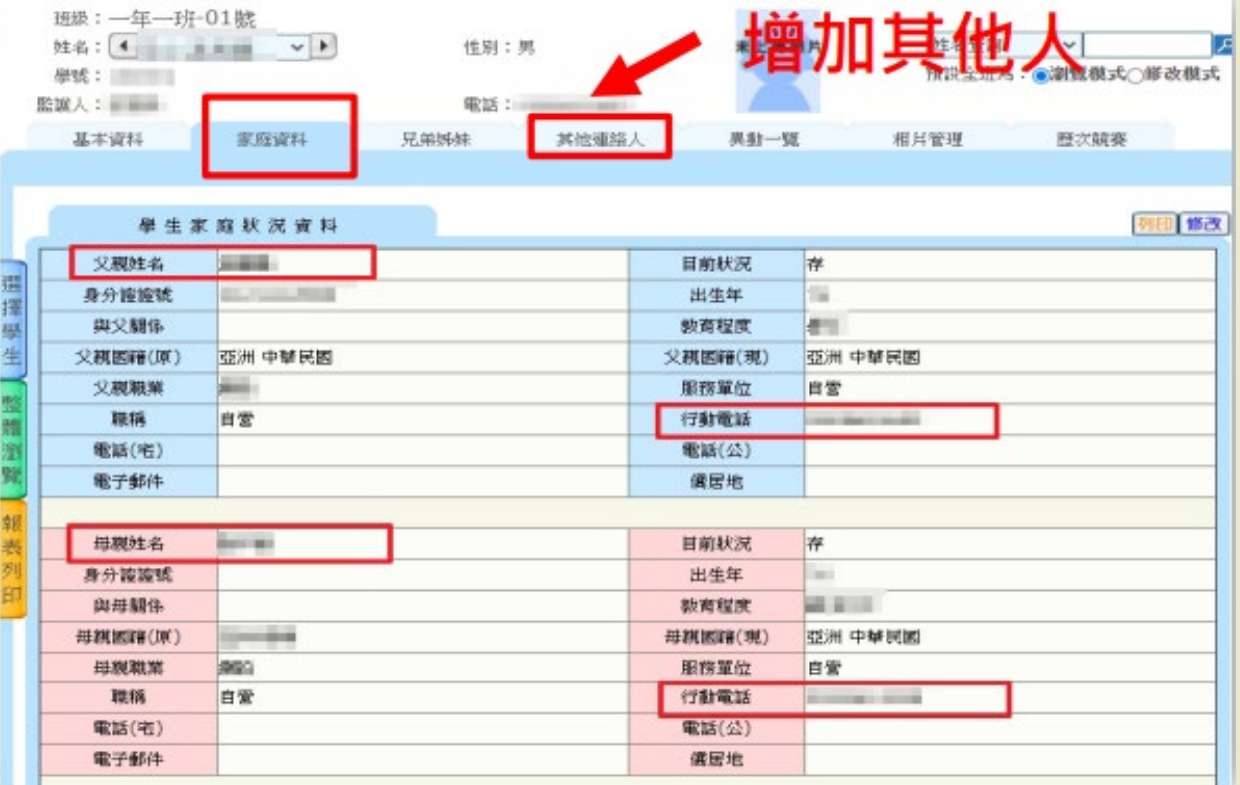

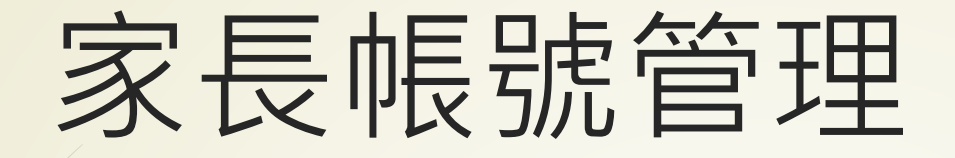

 身分證字號為手機號碼表示該家長是透過**新北校園通**申請的**。** ◆ 校務行政系統帳號核准啟用後,須自訂帳號後方能正常登入使用。

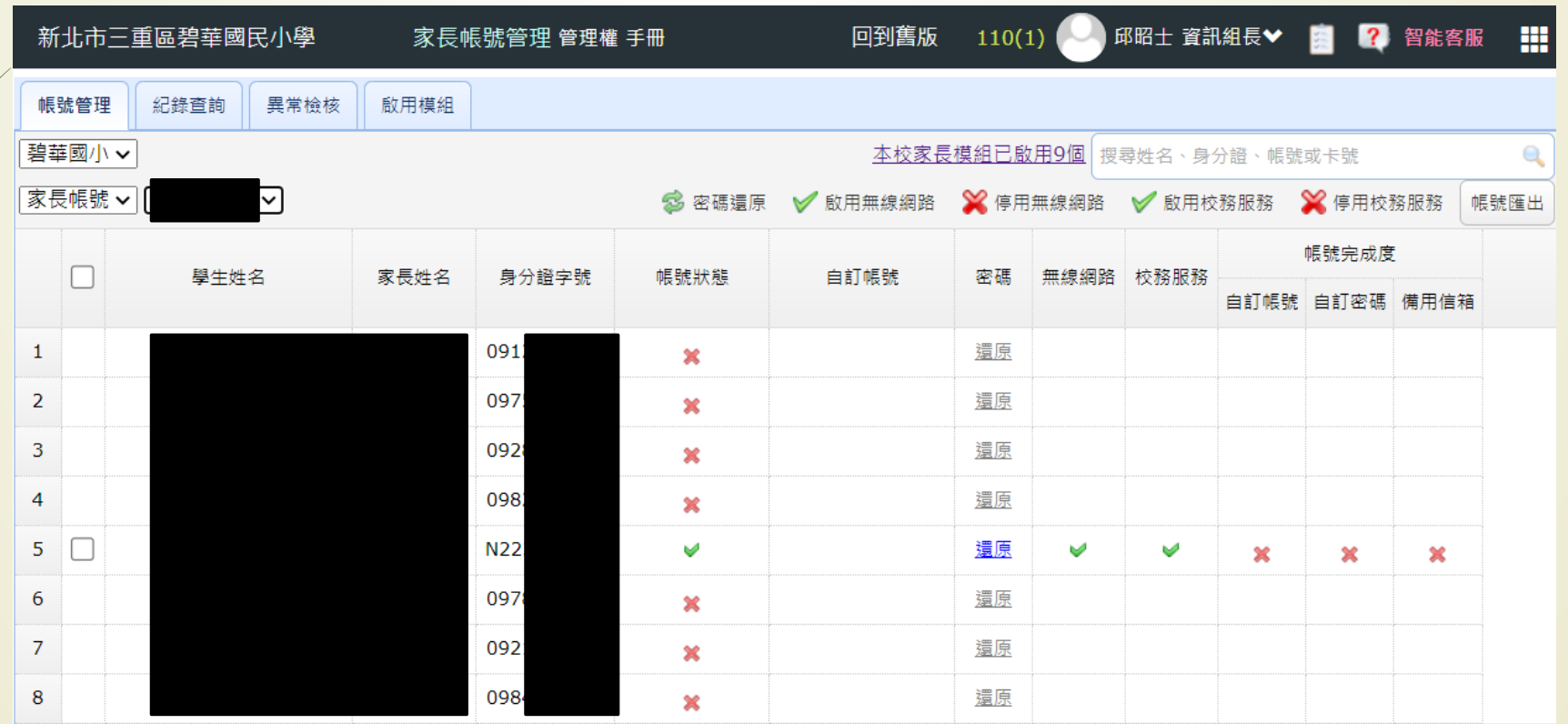

# 家長帳號管理(續)

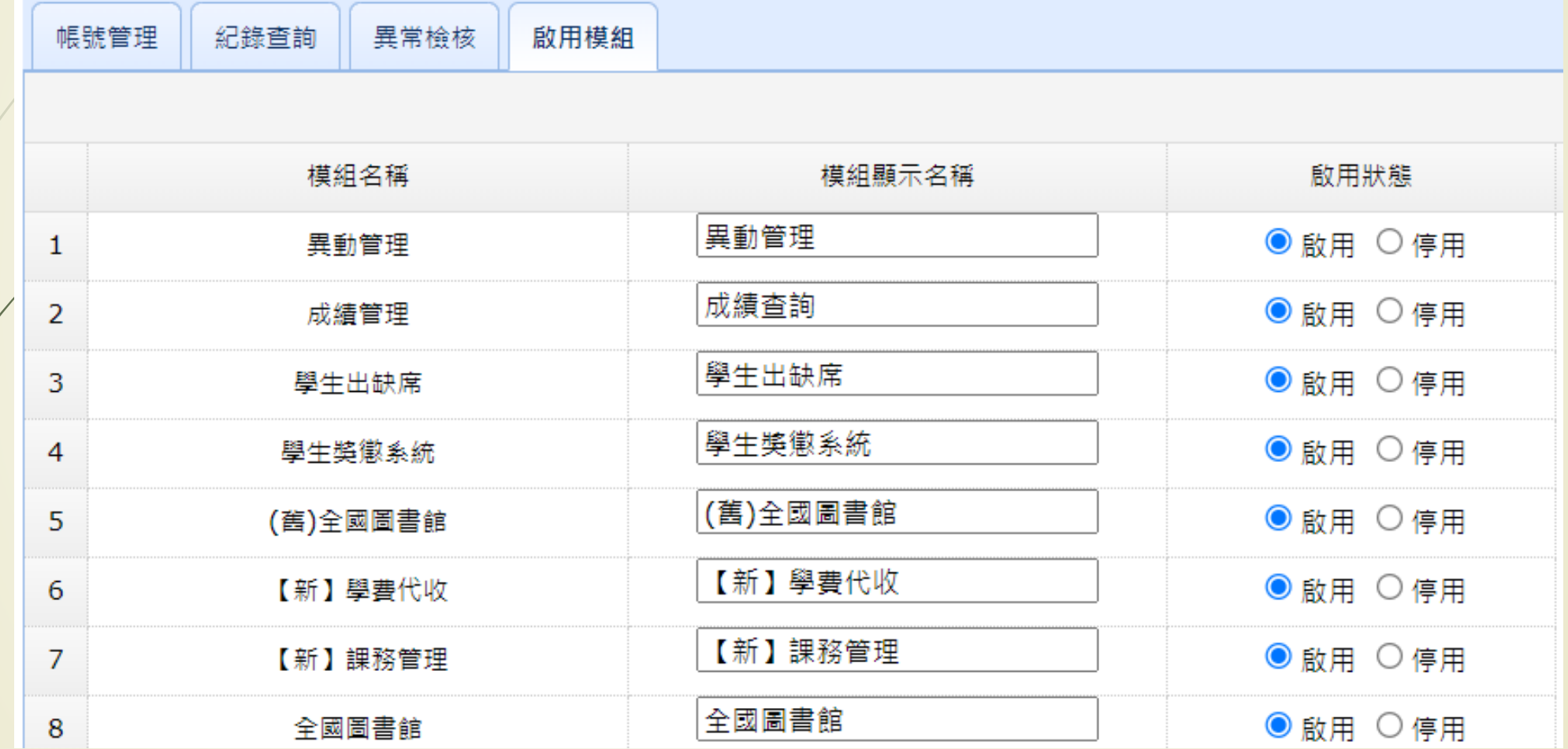

# 家長人事管理

#### ▶ 家長人事管理 每位學生僅能申請2位家長帳號。

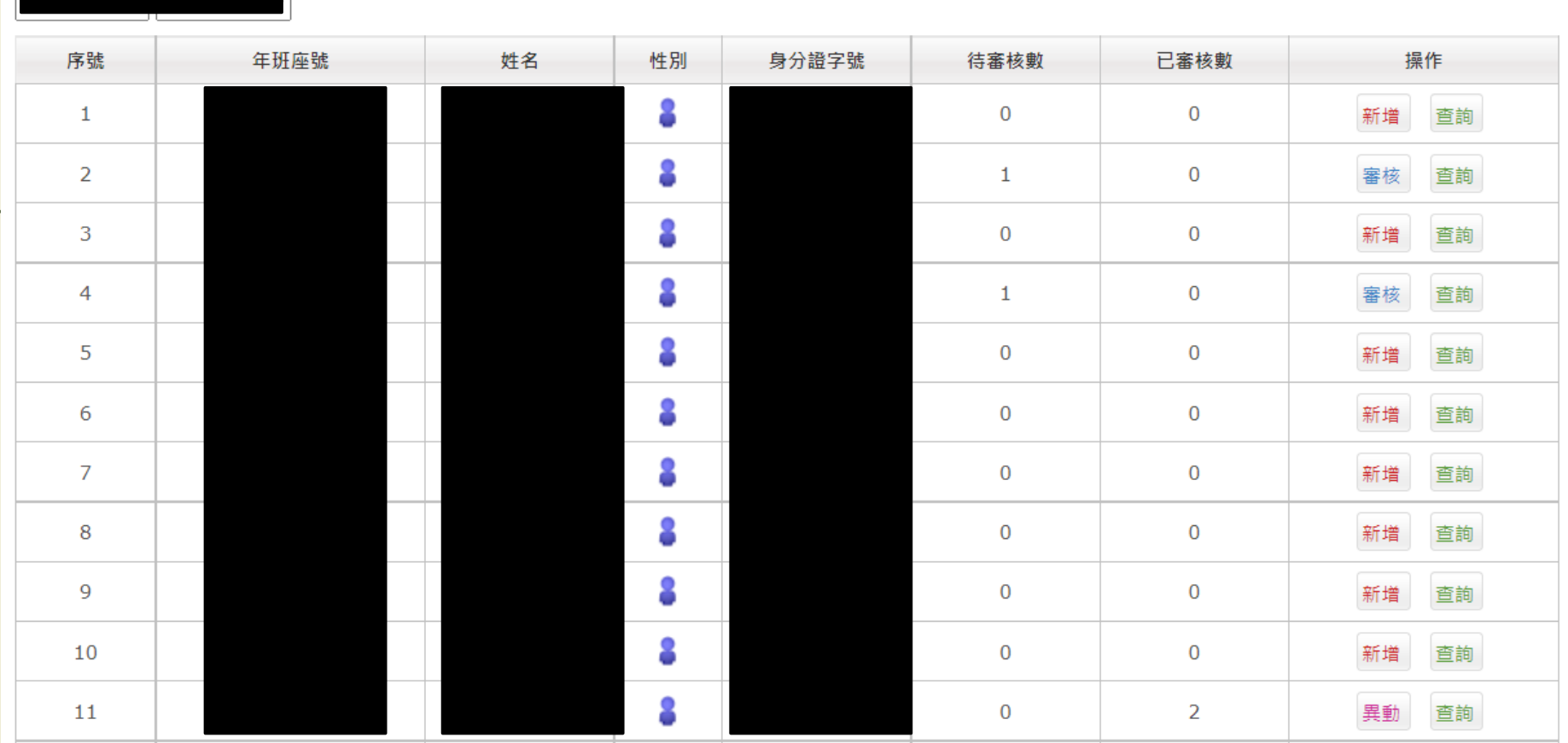

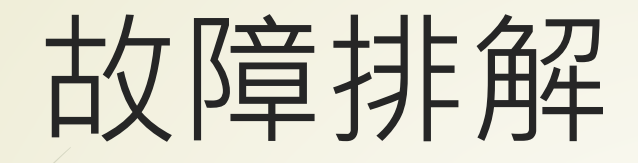

瀏覽器請用 Google Chrome為第一順位。 ■清除 Google Chrome Cache, 清除完, 瀏 覽器關掉重開。

仍無法解決,確認問題發生的流程,電聯新北 市客服專線: (02)8072-3456 分機550或551

### Chrome清除快取並強制重新載入

### 1. 在網頁按鍵盤上的F12

2. 在如下圖圖示上按滑鼠右鍵,選「清除快取並強制重新 載入」

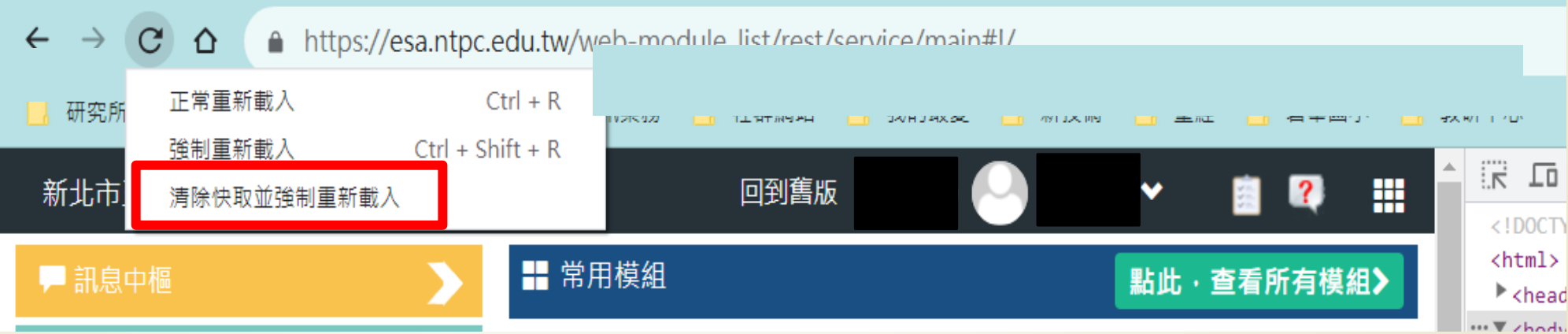

### 隱私權和安全性

同步處理和 Google 服務 更多與隱私權、安全性和資料收集相關的設定

#### 允許登入 Chrome

關閉這項功能後,你可以單獨登入 Gmail 等這類 Google 網站,不必同時登入 Chrome

將「不追蹤」要求與瀏覽流量一併送出

允許網站檢查付款方式是否已成功儲存

預先載入網頁,以加快瀏覽及搜尋速度 使用 Cookie 記住你的偏好設定 (即使你沒有造訪這些網頁)

管理憑證 管理 HTTPS/SSL 憑證和設定

網站設定 控制網站可使用的資訊,以及可對你顯示的內容

清除瀏覽資料

清除歷史記錄、Cookie、快取等資料

Þ.

 $\bigcirc$ 

7

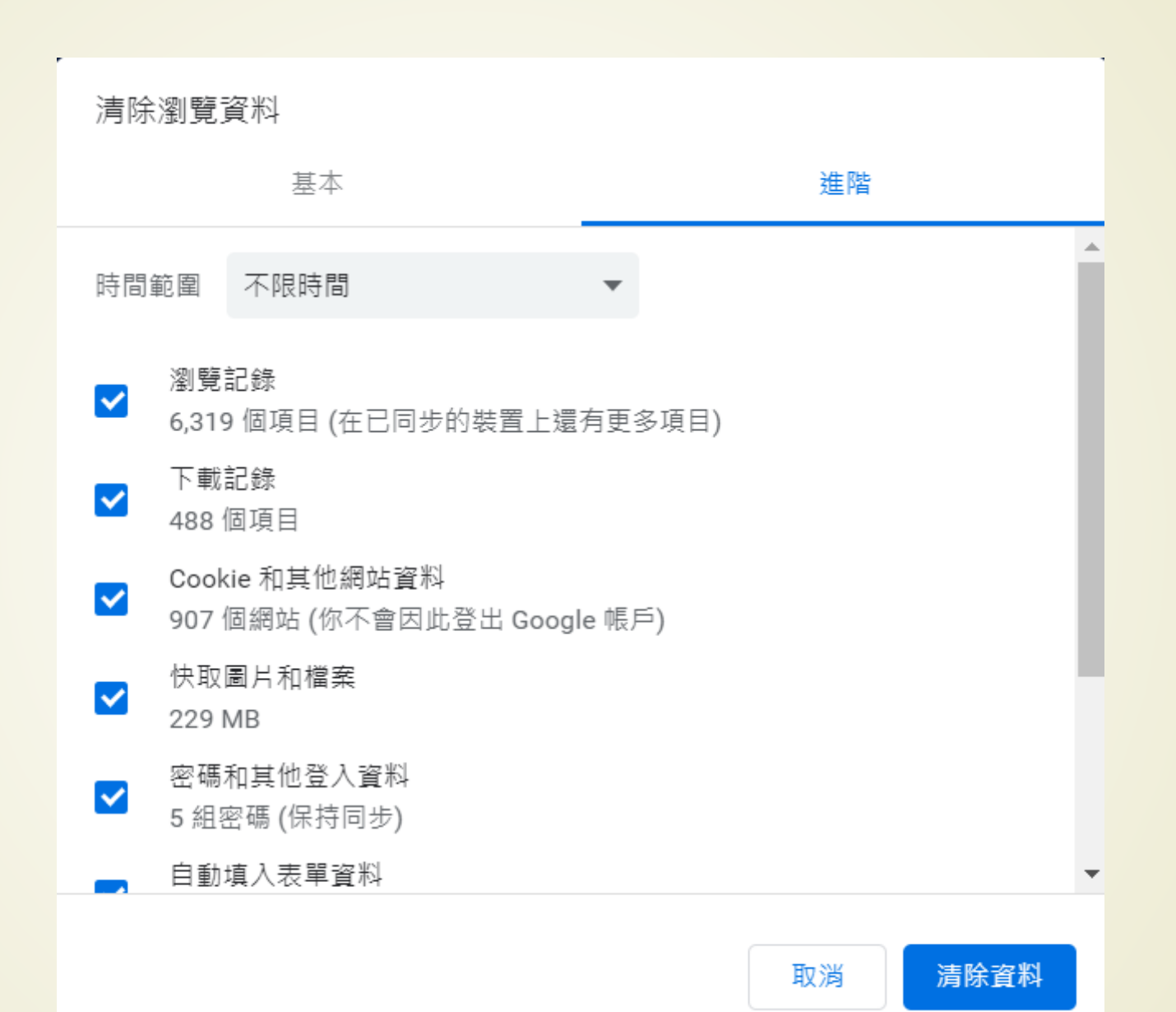

### 全誼資訊駐點工程師服務資訊

### ■ 網路電話: 901-100-000 轉分機 550 或 551

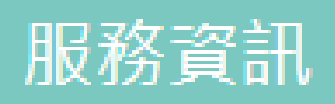

新北市客服專線 (02)8072-3456分機550或551 新北市校園通app專線 | (02)8072-3456分機552 服務時間:上午:8:30~12:00 下午:13:30~17:30 免付費專線 0800-880-928 線上報修系統 上班時間:09:00-11:30AM 13:30-16:30PM 服務主機:ap32.ntpc.edu.tw 本系統建議使用Firefox、chrome瀏覽器

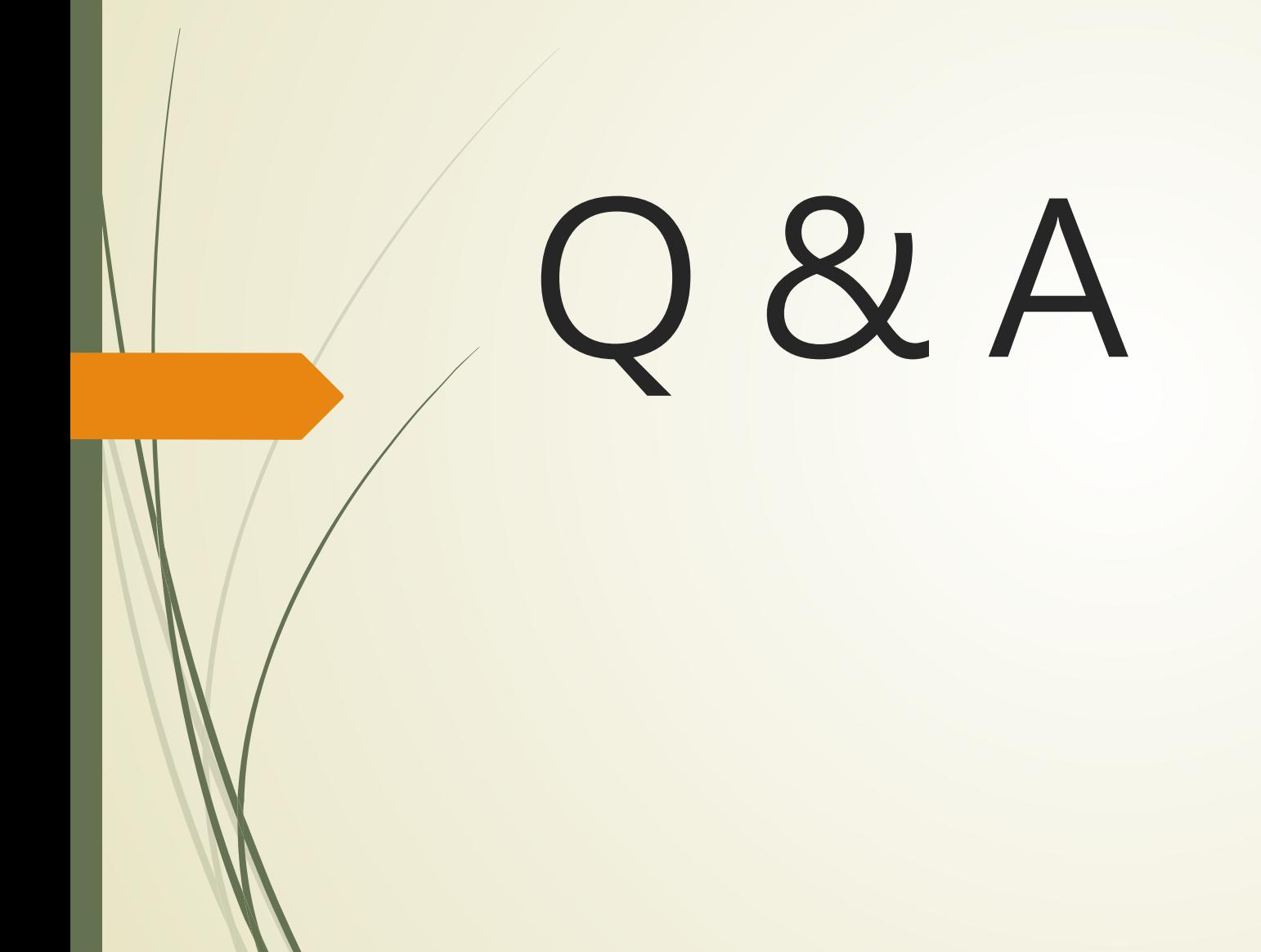